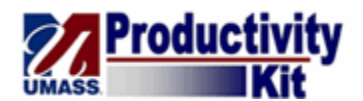

## **Requesting a Change to a Purchase Order**

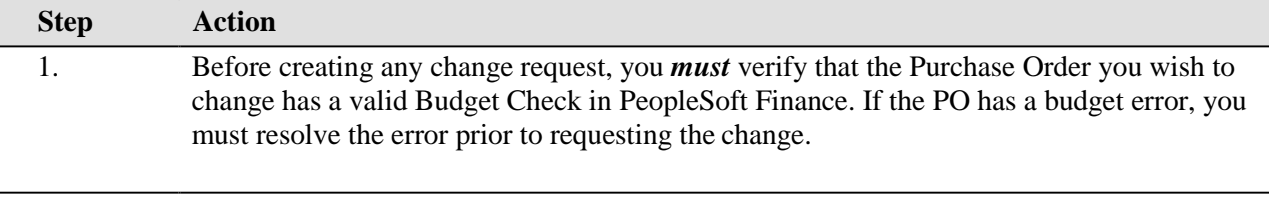

2. Begin by navigating to the **Carts** button to insure that your Change Request is in a new Cart. From the BuyWays homepage, click the Shop icon in the top left side of the page, then "My Carts and Orders", followed by "View Draft Shopping Carts".

## **Click** the **Create Cart** button**.**

**Create Cart** 

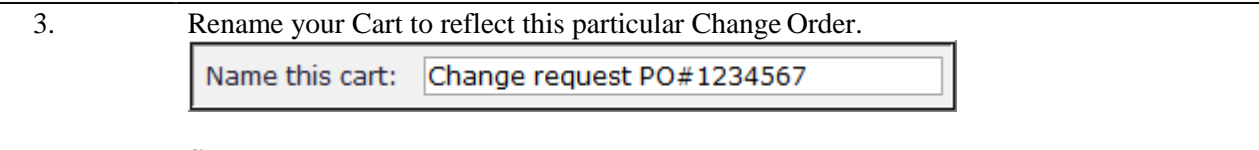

**Select** the **Update** button.

Have you made changes? Update

4. Next, in the middle of the page select "Click here to start shopping". The Home Page should open up again and you should see a small link for "forms" in the top/middle of the page in the Goto section. When you select "forms' you will see a small list of Dartmouth forms (Change Order and Direct Payment form) available for use.

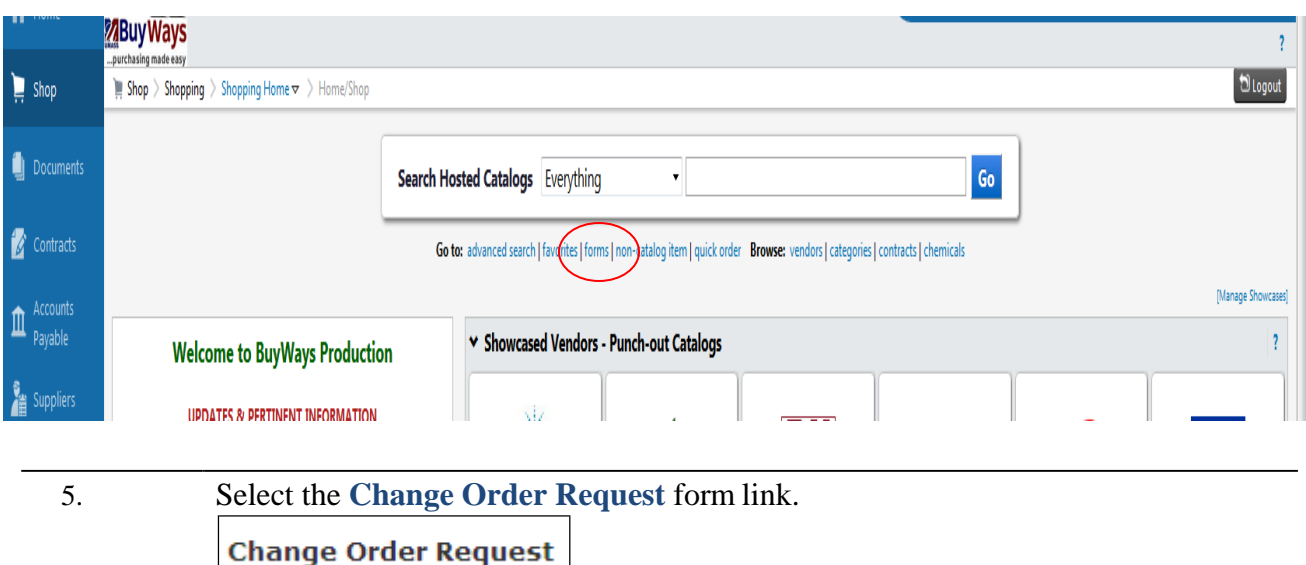

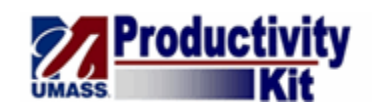

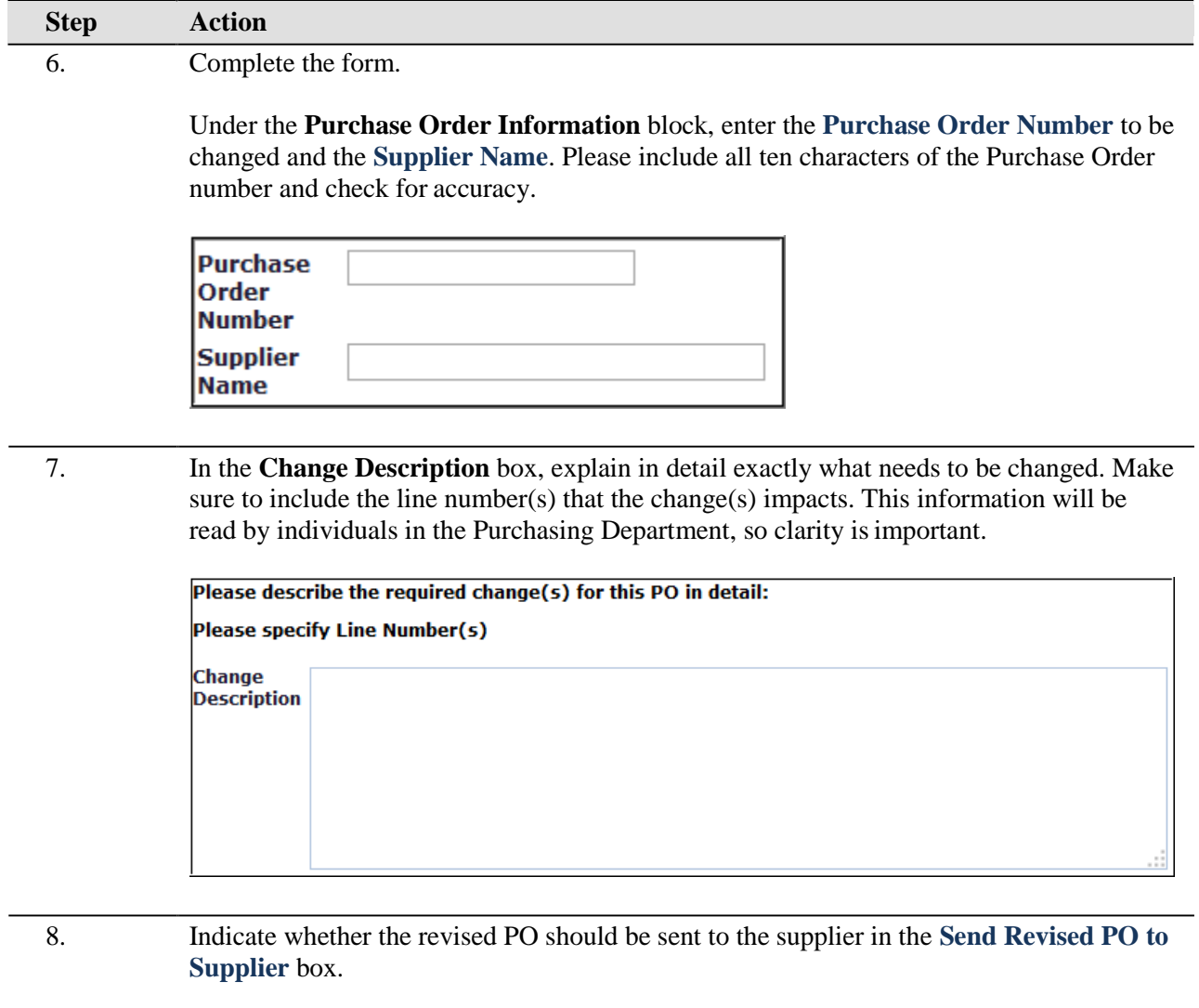

Click the drop-down arrow and select either **Yes** or **No**.

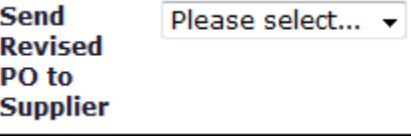

9. If the change requires an attachment, you may add it by selecting the **add attachment** link.

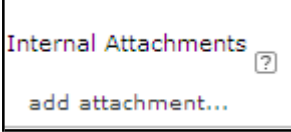

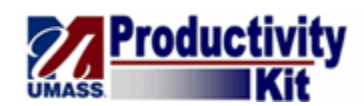

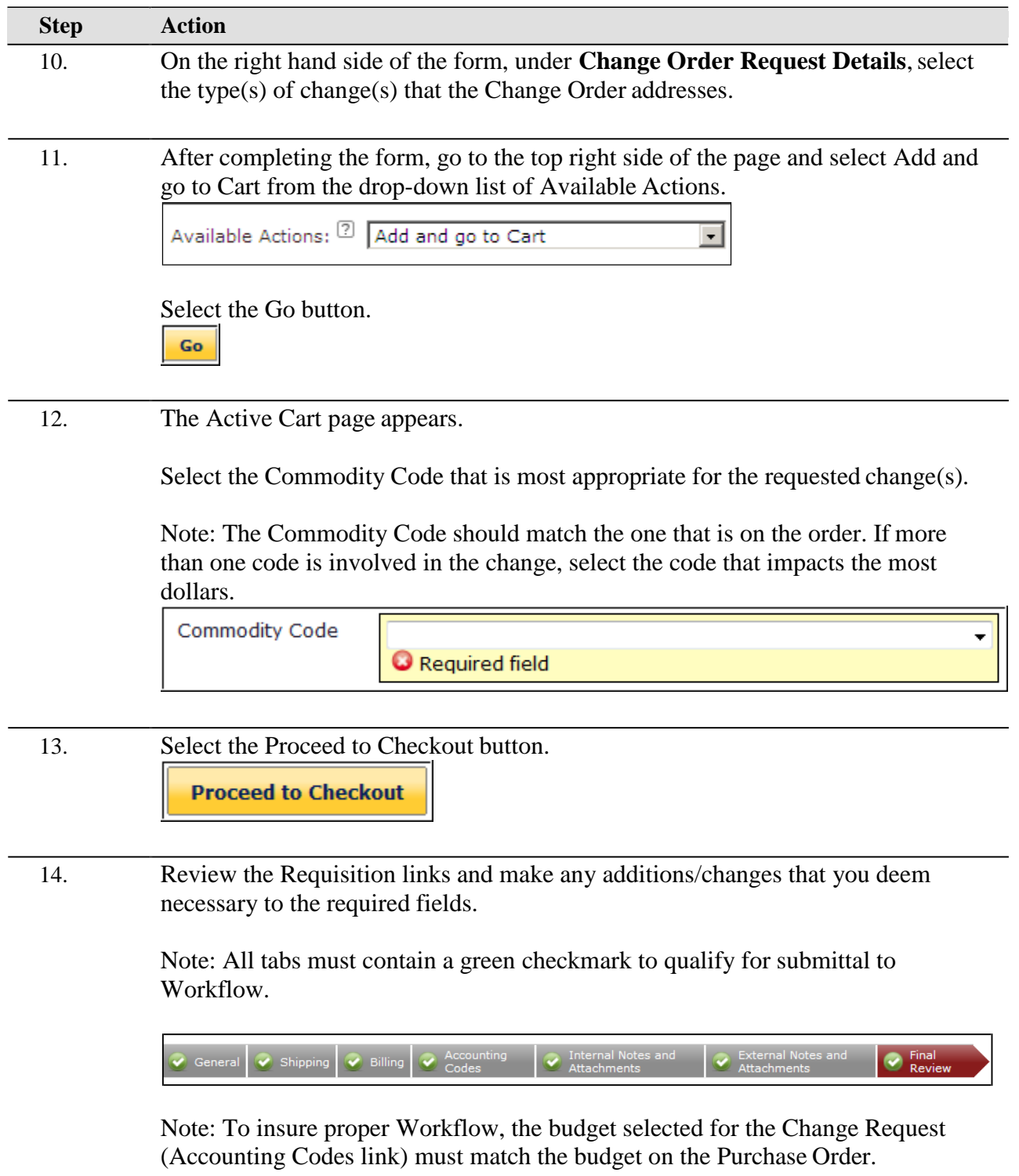

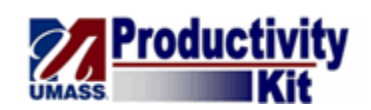

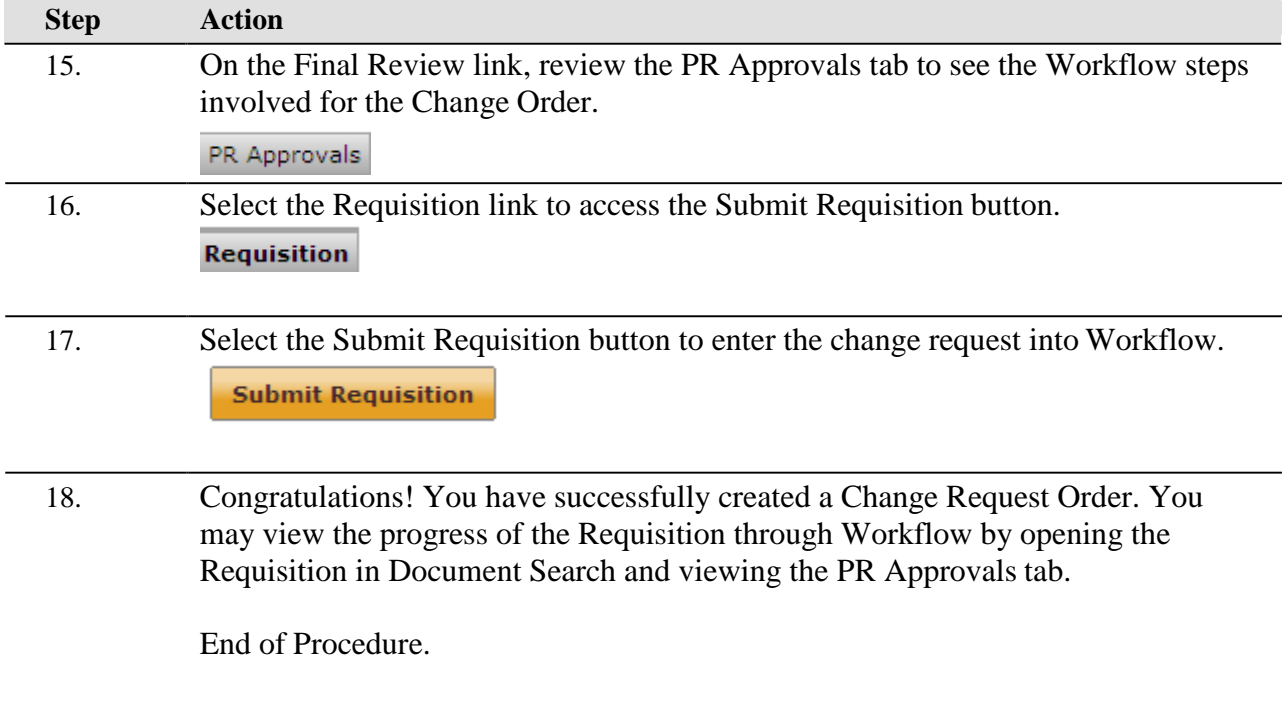